## **Troubleshooting**

## **Toner empty**

⟨ → User's Guide: Chapter 6

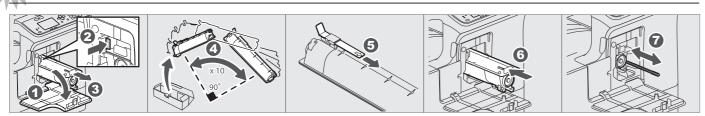

## **Paper misfeed**

⟨ → User's Guide: Chapter 6

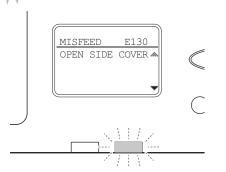

#### **Bypass tray**

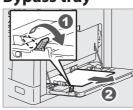

#### Side cover

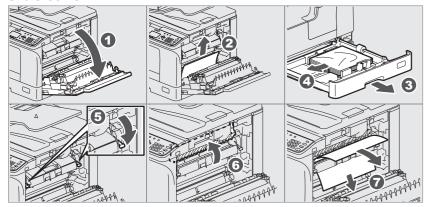

#### **RADF**

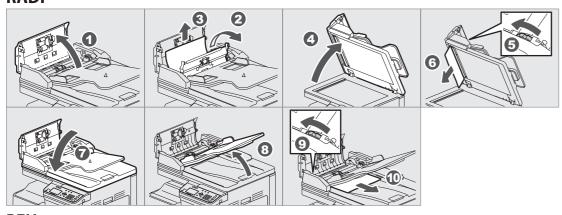

#### **PFU**

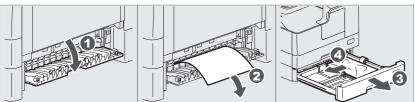

#### **TOSHIBA**

**MULTIFUNCTIONAL DIGITAL SYSTEMS** E-STUDIO2523A/2523AD E-STUDIO2323AM/2823AM

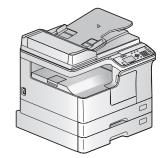

# **Quick Guide**

This manual describes the components, preparations, basic operations, and troubleshooting for the equipment. Before using the equipment, read the Safety Information (Printouts). The DVD bundled with the equipment contains the manuals (PDF file).

#### **Trademarks**

Company names and product names in this manual are the trademarks of their respective companies.

## **Component Description**

## **Equipment**

**Control panel** 

⟨ → User's Guide: Chapter 1

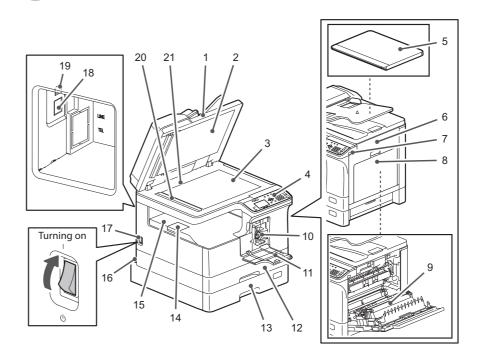

#### 1. Reversing Automatic Document Feeder (RADF, optional)

- 2. Platen sheet
- 3. Original glass
- 4. Control panel
- 5. Platen Cover (optional <included as standard in some regions>)
- 6. Side cover
- 7. USB port
- 8. Bypass tray
- 9. Automatic Duplexing Unit (ADU, optional only for e-STUDIO2523A)
- 10. Toner cartridge
- 11. Front cover
- 12. Drawer
- 13. Paper Feed Unit (PFU, optional)
- 14. Paper exit stopper
- 15. Receiving tray
- 16. AC-IN terminal (rear)
- 17. Power switch
- 18. Network interface connector (only for e-STUDIO2323AM/2823AM)
- 19. USB terminal (4-pin)
- 20. Scanning area
- 21. Original scale

|        | 1 2       | 3 4 5                              | 6              |
|--------|-----------|------------------------------------|----------------|
|        | COPY SCAN | USER FUNCTIONS JOB STATUS TEMPLATE | ENERGY SAVER   |
| DRAWER | DATA      | ORIGINAL                           | CLEAR/STOP C/® |
| 7 8    | 9 10      | 11 12 13 14                        | 15 16 17       |

1. COPY 10. Alert lamp 2. SCAN 11. CANCEL 3. USER FUNCTIONS 12.  $\triangle \nabla \triangleleft \triangleright$ 4. JOB STATUS 13. OK

5. TEMPLATE 14. Digital keys 6. ENERGY SAVER 15. START

7. DRAWER 16. CLEAR/STOP 8. LCD screen 17. FUNCTION CLEAR

9. DATA

## **■** Basic Operations

## **Before Use**

## **Loading paper**

User's Guide: Chapter 1

#### Drawer

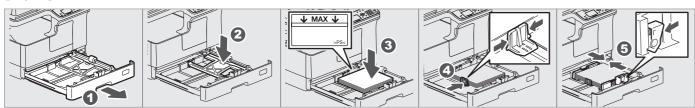

#### Bypass tray

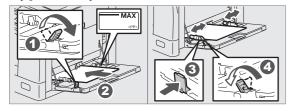

#### To set paper size of Drawer

When you load paper in the drawer, a pop-up window appears. Follow the instructions and set the paper size. (When the "POP UP" function is set to "ENABLE".)

#### **Driver installation**

Software Installation Guide: Chapter 2

Use the installer in the DVD to install the driver. Installing the driver requires the administrator authority.

#### **Connecting computer**

Before installing the drivers, connect the equipment and the computer with a USB cable or Network interface cable\*.

\* Only for e-STUDIO2323AM/2823AM

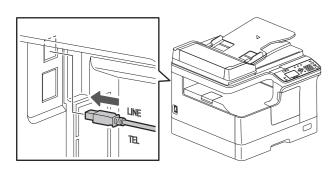

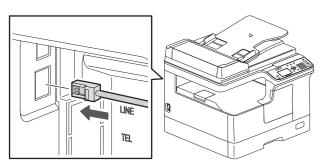

#### Note when installing from installer

- Close all running applications.
- If the installer does not automatically start, doubleclick "Setup.exe" in the DVD.

#### **Using installer**

- 1. Close all running applications.
- 2. Make sure that the equipment is turned on.
- 3. Insert the DVD into the computer.
- 4. Double-click "Setup.exe".
- 5. Follow the on-screen instructions.

#### **Using Plug and Play**

- 1. Turn on the equipment.
- 2. Follow the on-screen instructions.

#### Printer and scanner functions are available.

## **Basic Operations**

#### Copier

⟨ → User's Guide: Chapter 2

1. Place the original(s).

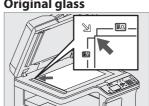

**Original glass** 

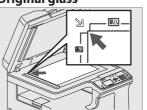

3. Enter the number of copies with the digital keys **1**, and then press [START] 2 to copy.

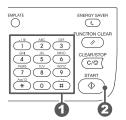

**RADF** 

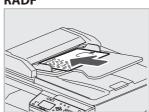

2. Press [COPY] and make the

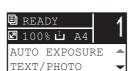

To stop copying Press [CLEAR/STOP]

To reset settings and LCD screen after copying Press [FUNCTION CLEAR]

#### Shortcut keys

Press < : "ORIGINAL MODE"

Press ▷: Europe and the Americas "EXPOSURE", Except Europe and the Americas "ID CARD"

#### **Printer**

copy settings.

⟨→ User's Guide: Chapter 3

1. Select [Print] from the application's [File] menu.

2. Select your printer **1**, and then click [Preferences] 2.

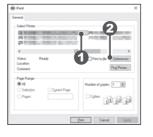

- 3. Make print option settings, and then click [OK].
- 4. Click [Print] ([OK]).

Scanner

⟨ → User's Guide: Chapter 4

#### **Scan to USB Memory**

- 1. Place the original(s).
- 2. Press [SCAN].
- 3. Connect the USB storage device to the equipment and wait a few seconds.
- 4. Press  $\nabla$  or  $\triangle$  to select "USB", and then press [OK].
- 5. Press > to make the scan settings as required.
- 6. Press [START] to scan your documents.

#### **TWAIN Scan**

- 1. Place the original(s).
- 2. Launch a TWAIN-compliant application.
- 3. Select the device from the application's [File] menu.
- 4. Select the menu to scan from the application's [File]
- 5. Make the scan settings, and then click [Scan].

## **Templates**

User's Guide: Chapter 2, 4

#### Registering a template

- 1. Press [COPY] or [SCAN].
- 2. Make settings for the functions to register as a template.
- 3. Press [TEMPLATE].
- 4. Press  $\nabla$  or  $\triangle$  to select "REGISTRATION", and then press  $\triangleright$ .
- 5. Press  $\nabla$  or  $\triangle$  to select a template, and then press [OK].

### **Recalling a template**

- 1. Press [COPY] or [SCAN].
- 2. Press [TEMPLATE].
- 3. Press  $\nabla$  or  $\triangle$  to select "RECALL", and then press  $\triangleright$ .
- 4. Press  $\nabla$  or  $\Delta$  to select the template, and then press [OK].

**■** Component Description